# **GAIA Nieuwsbrief Coördinatoren, November 2018**

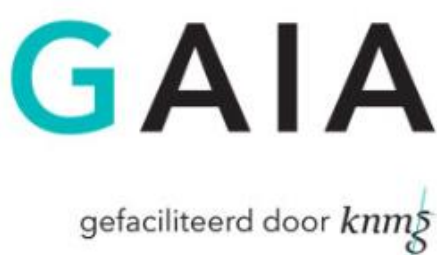

Beste coördinator,

Hieronder vindt u een overzicht van recente aanpassingen in GAIA die voor coördinatoren van belang zijn.

## **Export inhoud Gaia-dossier**

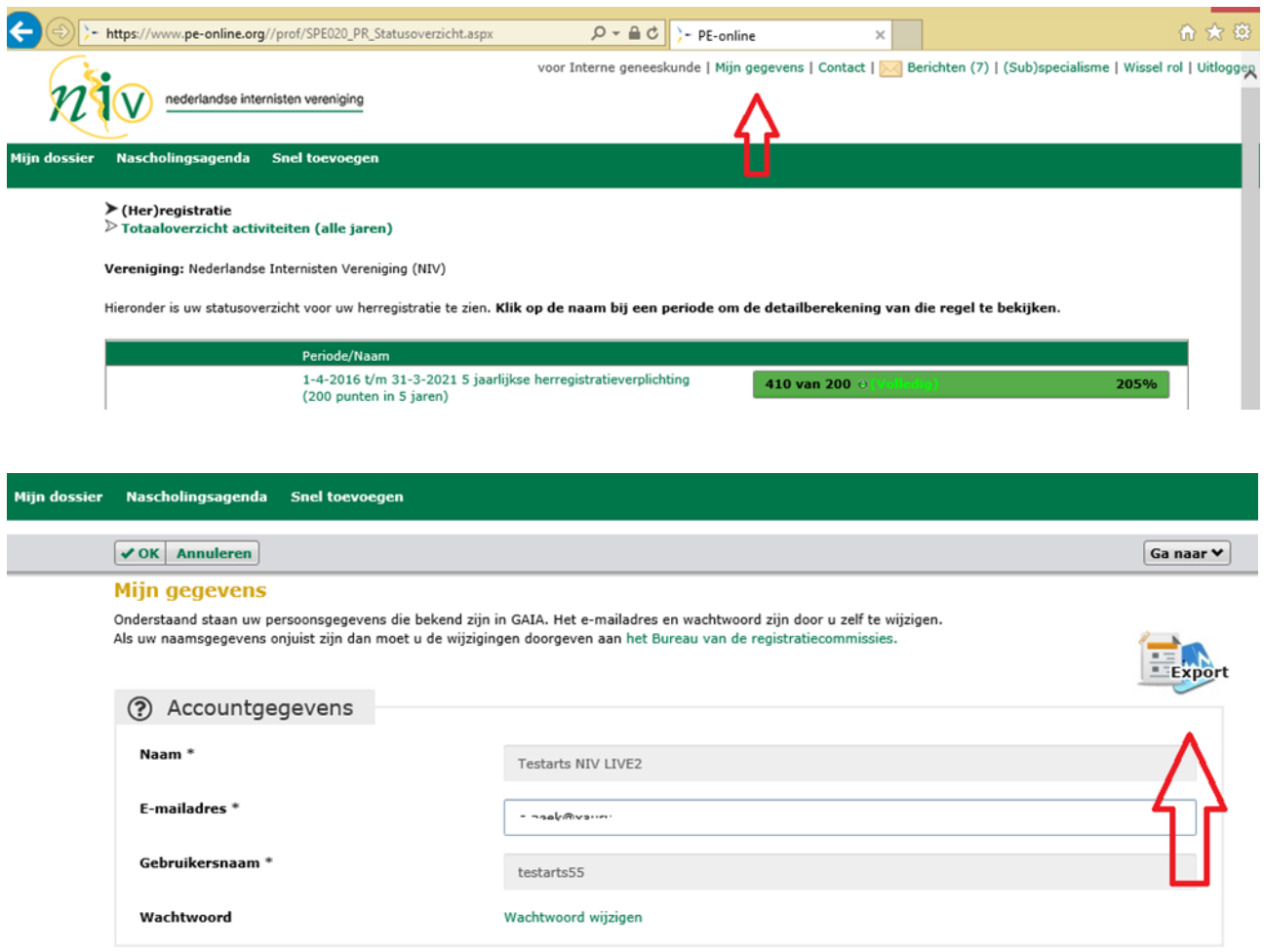

Volgens de nieuwe privacywetgeving AVG/GDPR heeft iedere arts het recht om de gegevens in een dossier mee te kunnen nemen. Alle artsen kunnen een complete export maken van de inhoud van hun Gaia-dossier. Om een complete export te maken, gaat een arts naar "mijn gegevens" en klikt daar op de knop "Export". Het genereren van de export kan enige tijd duren (maximaal 10 minuten). De arts krijgt automatisch bericht als dit gereed is. De export wordt gegenereerd als één groot ZIP-bestand met daarin alle informatie uit het dossier (inclusief alle bijlagen). Dit bestand kan de arts downloaden naar de eigen PC.

#### **Detailscherm accreditatieaanvragen**

Het detailscherm was in het voorjaar 2018 al aangepast, maar daar zijn nog een paar extra wijzigingen aan toegevoegd:

- De knop "zoeken presentie" is verplaatst en staat nu in een van de uitklapbare blokken onderaan het scherm. Het uitklappen van het blok "zoeken presentie" zal nu geen pop-up meer openen, maar de

inhoud van het scherm wordt direct onder dit blok weergegeven. Je kunt een arts op naam zoeken, maar je kunt ook niets invullen en direct op 'Zoek' klikken. Dan worden alle ingevoerde artsen zichtbaar.

- De ingevulde beoordelingen zijn toegevoegd aan het scherm. Eerder moest er nog een pop-up geopend worden om de beoordelingen in te zien of te verwijderen, maar dit is nu mogelijk door in het blok "beoordelaars" de pijltjes uit te klappen.
- Het downloaden of verwijderen van een factuur en het inzien van de status van een factuur bij DocData kan voortaan direct onder het blok "facturatie" door te klikken op de icoontjes. Het is dan niet meer nodig om door te klikken naar een volgend scherm om een van deze acties met betrekking tot een factuur uit te voeren.

Het integreren van deze functies zorgt ervoor dat er minder vaak doorgeklikt moet worden naar een nieuw scherm. Zo is alle informatie sneller en op één plaats te vinden.

## **PE-online app**

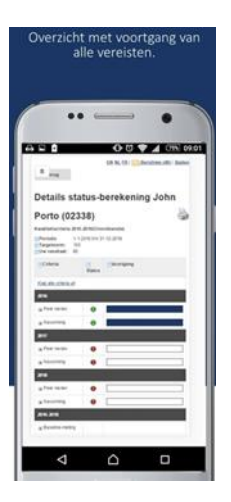

GAIA gebruikt het systeem PE-online van de leverancier Xaurum. Er is een app beschikbaar waarmee het voor artsen nog handiger wordt om snel inzage te hebben in hun GAIA dossier en het aanbod van nascholingen. Ook is het mogelijk om vanuit de app activiteiten toe te voegen aan het dossier.

Download de app PE-online in d[e Apple App Store](https://krt.us5.list-manage.com/track/click?u=eeea67151d583cb713648df61&id=db454affad&e=02829bace7) of de [Google Play Store.](https://krt.us5.list-manage.com/track/click?u=eeea67151d583cb713648df61&id=705dc74be7&e=02829bace7) Nadat u de PE-online app heeft gedownload, maakt u **eenmalig** een koppeling met uw GAIAaccount. Log nog één keer in op uw account met uw PC (of tablet), ga naar 'mijn gegevens' en scrol naar beneden. Klik op 'Apparaat koppelen'. Op het scherm van uw PC verschijnt een QR-code die u met de PE-online app op uw mobiel kunt scannen.

## **Meld je aan voor de GAIA-gebruikersgroep**

De GAIA gebruikersgroep is een afvaardiging van de wetenschappelijke verenigingen onder voorzitterschap van de projectleider GAIA. De gebruikersgroep signaleert problemen, inventariseert wensen en bepaalt welke nieuwe ontwikkelingen gestart moeten worden. De gebruikersgroep komt 2 x per jaar bij elkaar. Heeft u interesse om deel te nemen aan de gebruikersgroep GAIA dan kunt u zich aanmelden bij Jolanda Borst [j.borst@fed.knmg.nl.](mailto:j.borst@fed.knmg.nl)

#### **Multi source feedback**

Verenigingen en organisaties die ook gebruik maken van de multi source feedback tool (b.v. 360 graden feedback, patiënten-enquête of quick scan) kunnen vragenlijsten uitzetten via het Gaia-systeem. Het beantwoorden van deze vragenlijsten is nu ook geoptimaliseerd voor mobiele devices (smartphone) waardoor deze zeer eenvoudig zijn in te vullen en te verwerken.

# $\mathbf{B} \otimes$ 6. 169% 自 16:54 Ξ  $\boxed{\ddagger}$ IFMS - medisch handelen buiten vakoroen IFMS - medisch handeler Komt tot een juiste selectie van diag maak een keuze s kritisch in het beoord oemiddeld Komt tijdig tot de juiste diagnose maak een ke  $\Box$

#### **Vraag/antwoord naar iedereen**

Als een coördinator een bericht stuurt aan een aanbieder kan deze nu eenvoudig een kopie van dit bericht versturen naar alle coördinatoren/verenigingen waar ook accreditatie is aangevraagd.